### SOUND BLASTER<sub>289</sub>

(Suggested parameters are included in the documentation that comes with your CD-ROM drive.)

Once you have correctly loaded the two drivers, you can then run the compact disc player.

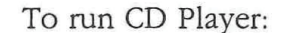

1. Type CDPLYR and press Enter

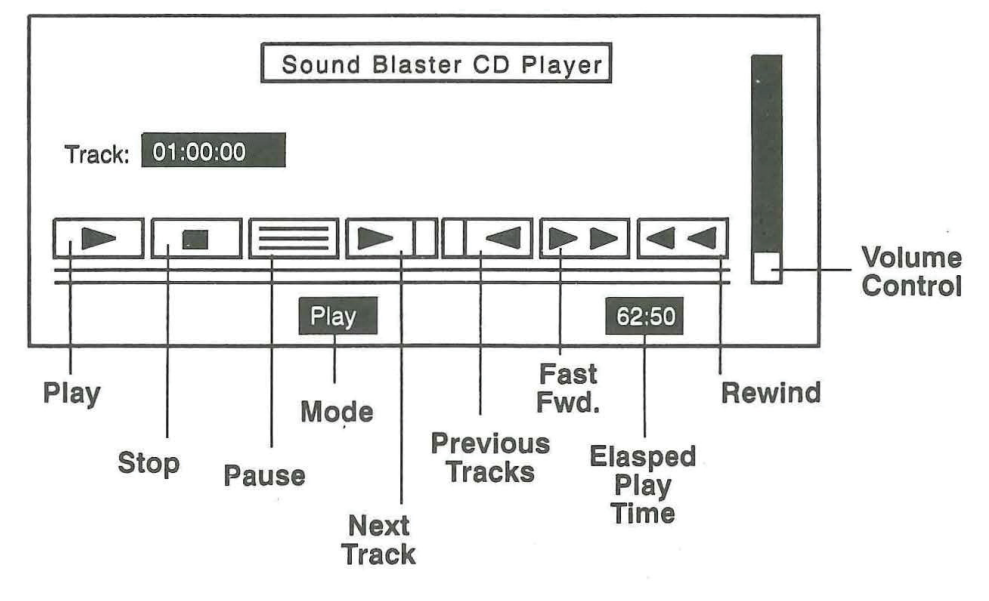

#### Sound Blaster CD Player Control Screen

The CD player control screen is displayed with current track information, time current track has played, current operation and disk volume.

The icon control buttons operate the various functions of the compact disc player. You can execute these functions with either the keyboard or mouse. To move between controls, use the Arrow keys and press the Enter key to start the operation. While you move from control to control, the button is highlighted and current operation displayed.

# SOUND BLASTER<sub>REP</sub>

 $\alpha$ 

All control buttons are symbolized by icons. Each function is used as the name suggests. Refer to chart for more detailed explanation.

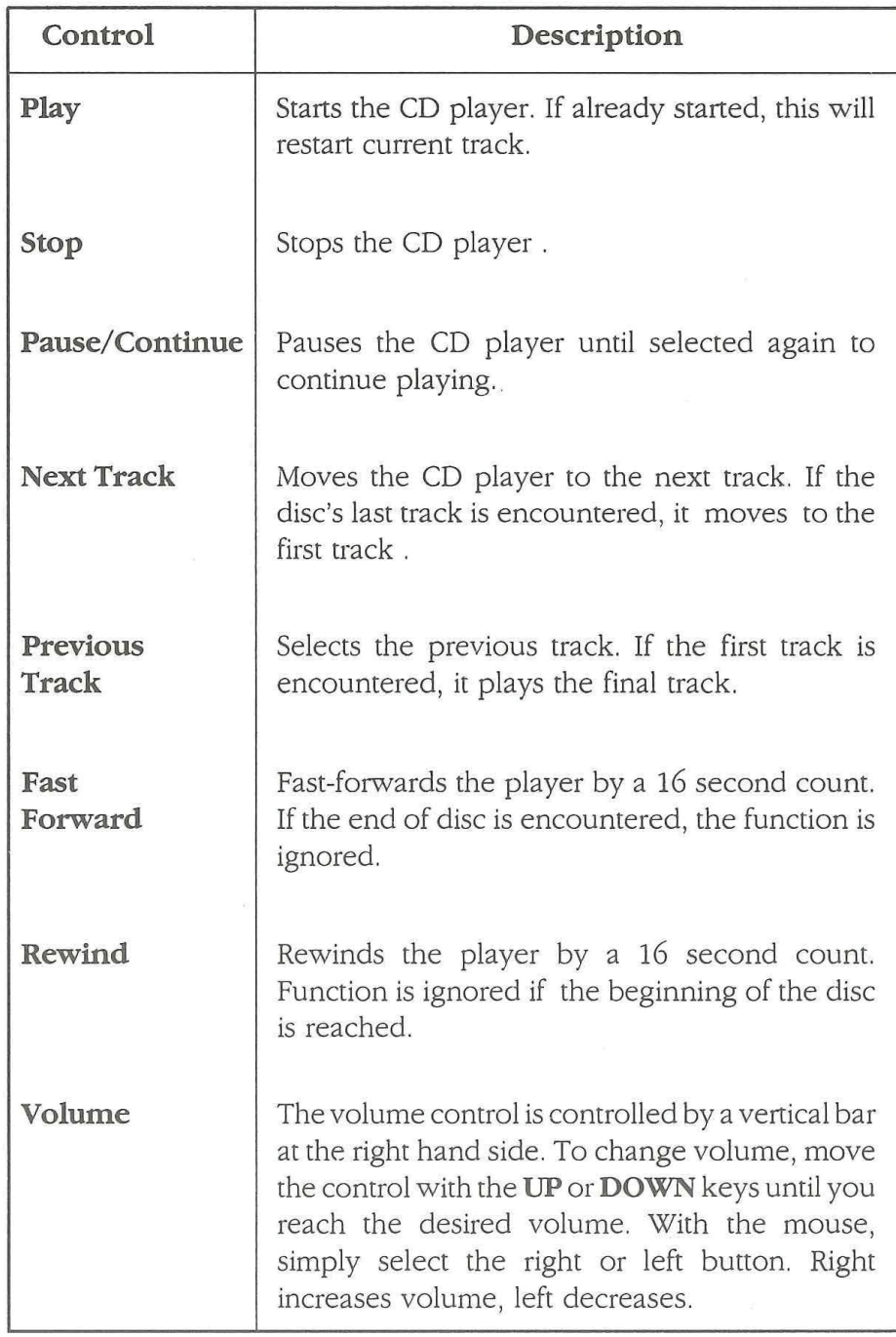

12-6

 $\boldsymbol{\alpha}$ 

 $\label{eq:2.1} \langle \hat{H} \rangle = \langle \hat{H} \rangle$ 

SOUND BLASTER  $\frac{1}{2}$ 

 $\epsilon$  ,  $\epsilon$ 

 $\mathcal{N}$ 

 $\mathbf{r}$ 

# **Chapter** K

# SBP-MIX & SBP-SET MIXER INPUT AND VOLUME CONTROL

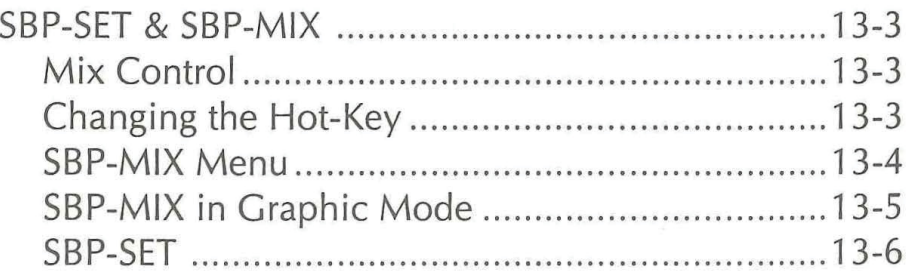

13- 2

 $\mathcal{S}_\text{c}$  , where  $\mathcal{S}_\text{c}$ 

SOUND BLASTER<sub>Rep</sub>

 $\sim$  16

SOUND BLASTER<sub>sel</sub>

### SBP-SET & SBP-MIX

Two program are provided to control and select input sources and volume levels.

- **SBP-MIX** this is a memory resident program for setting volume controls of the Sound Blaster Pro.
- **I** SBP-SET this program controls the selection of sources, filters and volume from the DOS command line.

### Mixer Control

The Sound Blaster Pro mixer lets you control the volume of the following:

- **I** Master-the overall volume of each source.
- Voice—the digitized sound volume. D
- D FM Music—the synthesized music volume.
- D CD—the Compact Disk volume
- D Line-In—the Audio Line-In volume

To install the program into memory:

- 1. Type SBP-MIX and press Enter.
- 2. To activate the installed SBP-MIX press **ALT** key and then the 1 key.
- 3. To remove the program from the memory type  $SBP\text{-}MIX/u$ .

### Changing the Hot-Key

The default hot-key to activate SBP-MIX is Alt 1. You can change the hot-key by entering the format: SBP-MIX [/khotkey]. The parameter /k specifies the new hot-key. <sup>A</sup> hot-key consists of <sup>a</sup> shift status key and a number key on the main keyboard.

### SOUND BLASTER<sub>se</sub>

The shfit status key can be any of the following:

- **D** SHIFTL—left shift key
- <sup>D</sup> SHIFTR—right shift key
- <sup>D</sup> ALT——alternate key
- **D** CTRL—control key

The number key is the number key from <sup>1</sup> to 9 on the main keyboard. Fro example, to specify the control key and 9 as the new hot-key, type SBP-MIX /kCTRL9.

#### SBP-MIX Menu

When you press the hot~key, SBP—MIX will pop-up at the DOS prompt or from any program.

Note: SBP-MIX will not pop-up from programs that take over the keyboard interrupt. In case this happens, you need to use SBP-SET to make settings before running programs that take over the keyboard interrupt.

After activating SBP-MIX from text-mode, you can make selections using either the keyboard or a mouse from the following menus:

> Card reset FM channel Master volume ADC channel CD volume Exit MIC volume FM volume

VOC volume ADC input test on/off<br>
LINE volume Stereo on/off Stereo on/off

Make a selection by moving the menu bar or by placing the cursor (pointer) on the selected function and pressing the left button on the mouse. From the keyboard, use the Up and Down Arrow keys and press Enter. The right mouse button or ESC cancels the selection.

After making a selection from the main menu, an option menu is displayed. You highlight and select the option using the mouse or keyboard.

### SOUND BLASTER<sub>sel</sub>

### SBP-MIX in Graphic Mode

When activating SBP—MIX from the graphic mode, you will not get a full set of controls. Instead, functions are displayed only at the bottom line of the screen.

You select a function using the Up and Down Arrow keys and set the mixer parameter for that function using Left and Right Arrow keys.

One limitation in the graphic mode is that, you can control only the main volume of the mixer—there are no individual left and right volume controls.

# SOUND BLASTER<sub>Ree</sub>

### SBP—SET

Using this program you can select and mix sound from different sources, choose filters and control individual volumes. You make selections and settings from the DOS command line.

TO run:

1. Type SBP-SET [/switches] and press Enter.

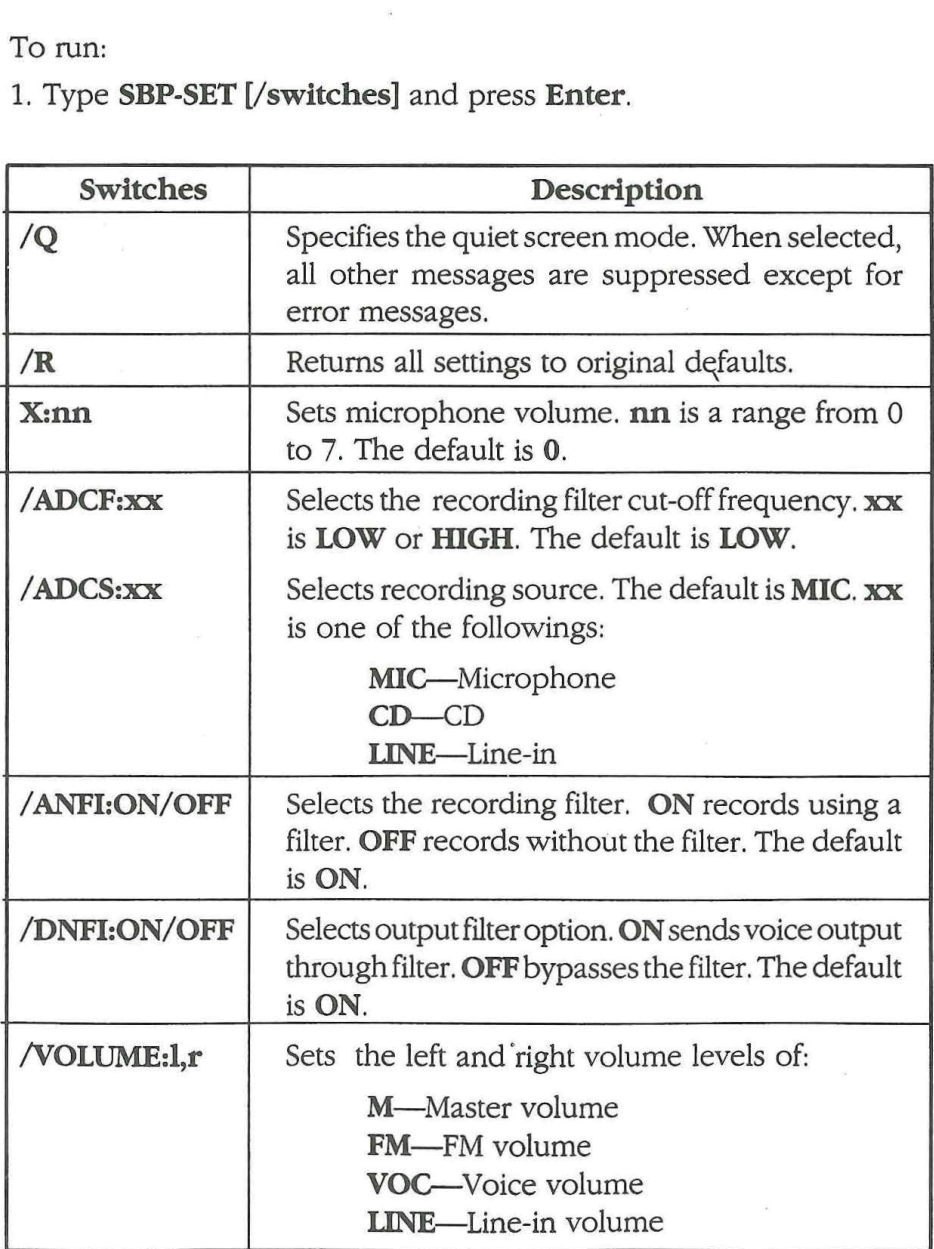

SOUND BLASTER<sub>REE</del></sub>

 $\label{eq:R1} \mathcal{R}=\left\{ \begin{array}{cc} \mathcal{R} & \mathcal{R} & \mathcal{R} \\ \mathcal{R} & \mathcal{R} & \mathcal{R} \end{array} \right. \ , \quad \left\{ \begin{array}{cc} \mathcal{R} & \mathcal{R} \\ \mathcal{R} & \mathcal{R} \end{array} \right. \ , \quad \left\{ \begin{array}{cc} \mathcal{R} & \mathcal{R} & \mathcal{R} \\ \mathcal{R} & \mathcal{R} & \mathcal{R} \end{array} \right. \ , \quad \left\{ \begin{array}{cc} \mathcal{R} & \mathcal{R} & \mathcal$ 

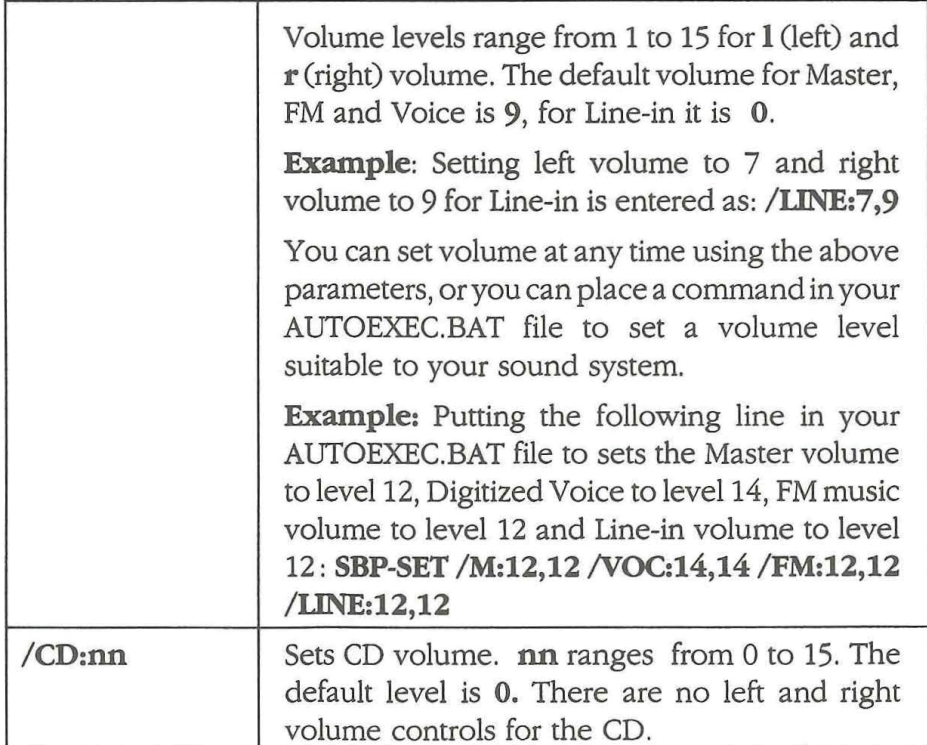

 $\frac{1}{2}$ 

 $\label{eq:R1} \begin{array}{l} \mathbf{R}^{(n)} = \mathbf{R}^{(n)} = \frac{1}{\sqrt{n}} \mathbf{1}_{\mathbf{R}^{(n)} = \mathbf{R}^{(n)} \mathbf{1}_{\mathbf{R}^{(n)} = \mathbf{R}^{(n)} \mathbf{1}_{\mathbf{R}^{(n)} = \mathbf{R}^{(n)} \mathbf{1}_{\mathbf{R}^{(n)} = \mathbf{R}^{(n)} \mathbf{1}_{\mathbf{R}^{(n)} = \mathbf{R}^{(n)} \mathbf{1}_{\mathbf{R}^{(n)} = \mathbf{R}^{(n)} \mathbf{1}_{\mathbf{R}$  $\frac{1}{2}$  $\mathbf{g}$  $\sim$  $\hat{\mathcal{A}}$ 

SOUND BLASTER<sub>REP</sub>

 $\label{eq:2.1} \begin{array}{lllllllllll} \mathcal{E}(\mathbf{r},\mathbf{r}) & \mathcal{E}(\mathbf{r},\mathbf{r}) & \mathcal{E}(\mathbf{r},\mathbf{r}) & \mathcal{E}(\mathbf{r},\mathbf{r}) & \mathcal{E}(\mathbf{r},\mathbf{r}) \\ \mathcal{E}(\mathbf{r},\mathbf{r},\mathbf{r}) & \mathcal{E}(\mathbf{r},\mathbf{r},\mathbf{r}) & \mathcal{E}(\mathbf{r},\mathbf{r},\mathbf{r}) & \mathcal{E}(\mathbf{r},\mathbf{r},\mathbf{r}) & \mathcal{$ 

**Chapter** 

# WINDOWS APPLICATION JUKEBOX MIXER CONTROL

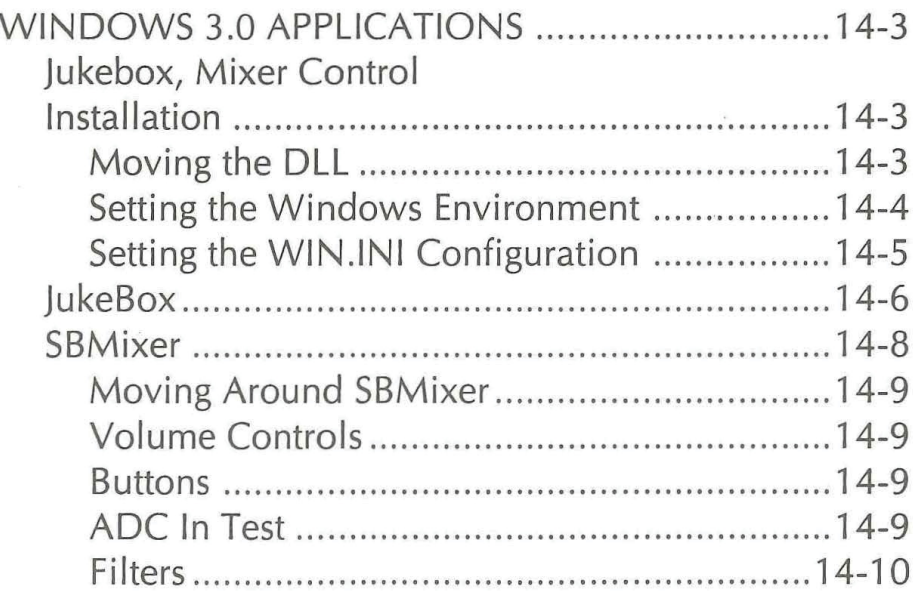

 $\label{eq:3.1} \begin{array}{lll} \mathcal{R} & \mathcal{R} & \mathcal{R} \\ \mathcal{R} & \mathcal{R} & \mathcal{R} \\ \mathcal{R} & \mathcal{R} & \mathcal{R} \\ \end{array}$  $\frac{1}{2}$ 

 $\frac{1}{2} \frac{1}{2} \frac{d^2 y}{dx^2}$ 

SOUND BLASTER<sub>se</sub>

### WINDOWS 3.0 APPLICATIONS **JUKEBOX** MIXER CONTROL

For Windows 3.0 owners, we have included two Sound Blaster Pro application programs to let you see and bear how easily Sound Blaster and Sound Blaster Pro integrate with Windows. If you are interested in developing Windows 3.0 applications, by using Windows SBK (Sound Blaster Developer Kit), you can add the impact of Sound Blaster Pro audio to your programs. We have also included a program called SETUP to help you set the Sound Blaster Pro settings in the WIN.INI file.

Naturally, running these programsrequiresMicrosoftWindows 3.0 installed in your system. The programs included are:

- **I** Jukebox
- I Sound Blaster Pro Mixer Control
- I Setup

### Installation

Installation is relatively easy, however you need to follow the instructions closely. Ifyou have any problem running these applications, check your installation.

#### Moving the DLL

The DLL (Dynamic-Link Library) is necessary for Windows applications. We have included the Sound Blaster DLL (SNDBLST.DLL). You should move the DLL to the Windows directory so you can use it with other Sound Blaster Pro Windows applications.

To move the DLL:

- 1. Change to the  $\SBPRO\WINDOWS$  subdirectory.
- 2. Copy SNDBLST.DLL to the WINDOWS directory (Normally this is in C:\WINDOWS).

### SOUND BLASTER<sub>SES</sub>

3. Delete the SNDBLST.DLL file in the \SBPRO\WINDOWS subdirectory.

#### Setting the Windows Environment

To keep your Windows neat and to make Sound Blaster programs easier to find and execute, create a program group for your Sound Blaster Pro Windows 3.0 applications.

To create the program group:

- 1. Select the File menu of Windows Program Manager then select New.
- 2. Select **Program Group** in the dialog box
- 3. Type **Sound Blaster Pro** in the Description box and click on the OK button or press Enter. A blank window titled Sound Blaster Pro is displayed.
- 4. Select File, New and Program Item.
- 5. Type **JukeBox** in the Description box and type C:\SBPRO\WINDOWS\JUKEBOX in the Command Line box. You willsee an icon representing]ukeBox appear in the Sound Blaster Pro Window.
- 6. Repeat steps four and five, except this time type **Mixer** for the Description and enter C:\SBPRO\WINDOWS\SBMIXER in the Command Line. The Mixer icon is displayed.
- 7. Repeat steps four and five, except type **Setup** for the Description and enter C:\SBPRO\WINDOWS\SETUP in the Command Line. The Setup icon is displayed.
- **Note:** These steps assume you have installed the programs in the C hard disk the **\SBPRO\WINDOWS** subdirectory.

### SOUND BLASTER<sub>Sel</sub>

#### Setting the WlN.lNI Configuration

The WIN.INI file, normally found in the **WINDOWS** directory, contains information required by Windows to run applications correctly. To let Windows know the Sound Blaster Pro I/O, Interrupt and DMA channel settings, they need to be placed in the WIN.INI file. Since WIN.INI is an ASCII file, you can use a word processor or text editor to add the Sound Blaster Pro settings. The file must be stored in ASCII.

However, we have made it easier for you to change the WIN.INI file by including our Windows program, SETUP. Using this program, you can scan the current hardware configuration, enter settings, or have the program add the following defaults to the WIN.INI file:

[SoundBlaster] Port=220 Int=7 DMA=1

Note: Port refers to the Sound Blaster Pro I/O address; Int is the DAC (Digital to Analog Converter) interiupt and DMA is the Direct Memory Access Channel.

If you have changed the jumper settings on the Sound Blaster Pro card, you need to change the WIN.INI file to match.

Selecting Auto Scan in SETUP lets you scan the current hardware configuration. You can then manually enter the I/O port address, interrupt and DMA channel settings. After verifying the settings, SETUP makes the necessary changes in the WIN.INI file.

### SOUND BLASTER<sub>oge</sub>

To run setup:

- 1. Double click on the Setup icon in the Sound Blaster Pro window.
- 2. When the dialog box appears, select the card you have installed: Sound Blaster or Sound Blaster Pro.
- 5. When the 1/0 port dialog box appears, the default will be selected. If it has not been changed, select OK. If the setting is not correct a message box will appear telling you that the setting is incorrect and return you to the dialog box.
- 4. Make or leave the default setting on the Interrupt and DMA settings.

#### ]ukeBox

JukeBox plays MIDI files. (Files with extension .MID). This program provides a demonstration of the Sound Blaster Pro in the Windows 3.0 environment. The program was written using the Microsoft Windows Development Kit and the Sound Blaster Developer Kit (SBK for Windows).

JukeBox uses the same conventions as most Windows applications. You can use the mouse, orthe keyboard to make selections. You can double click with the left mouse button to select files or change directories. Without a mouse you can use the Tab key to move from option to option. When the desired function is highlighted, press the Enter key to execute this operation. You can also use theAlt key and the underlined character to select menu items.

The MIDI files list displays any file with the .MID extension. We have included some sample files for you to play with. The Play Queue box is where you place the MIDI files to play. The MIDI files are played in the order they appear. You can skip or remove a file at any time.

SOUND BLASTER  $e^{\varphi}$  -

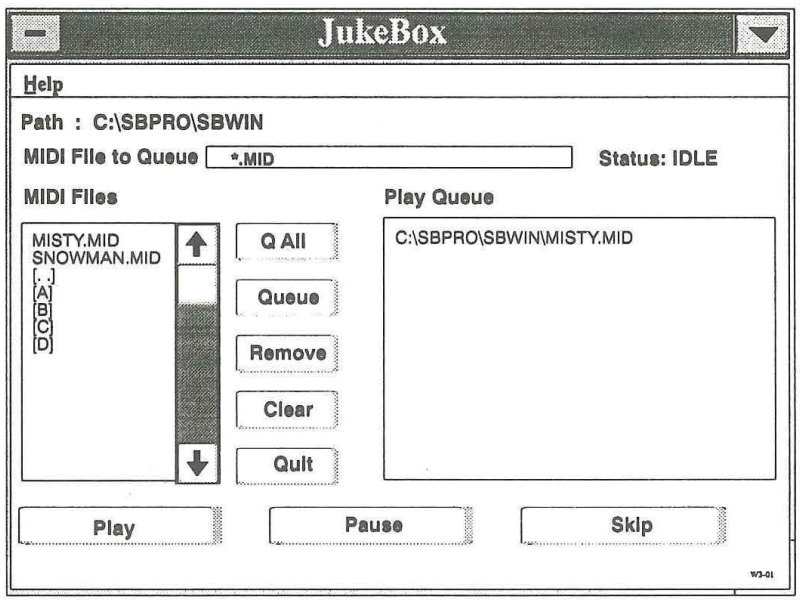

### **Button**

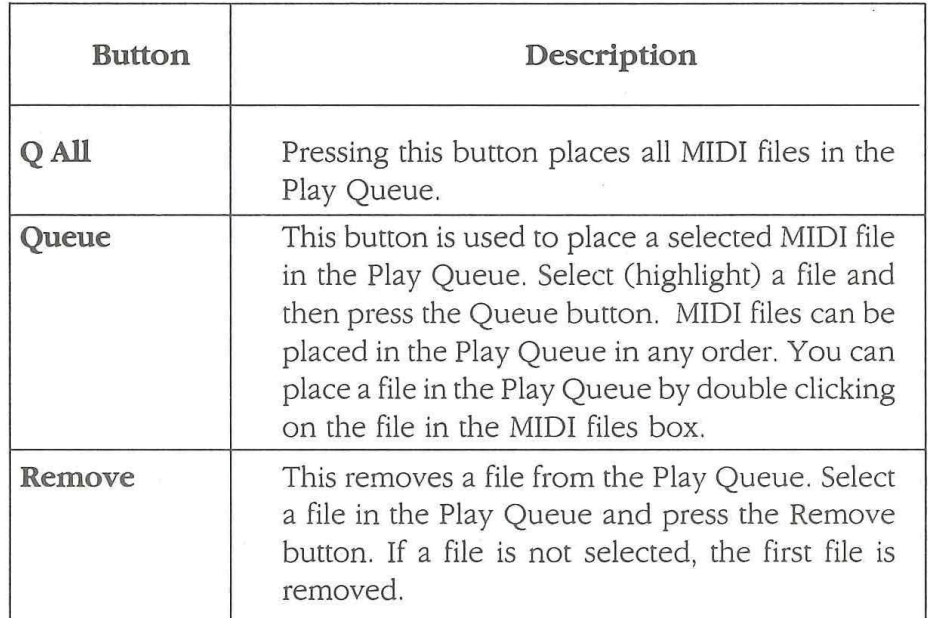

SOUND BLASTER<sub>REE</sub>

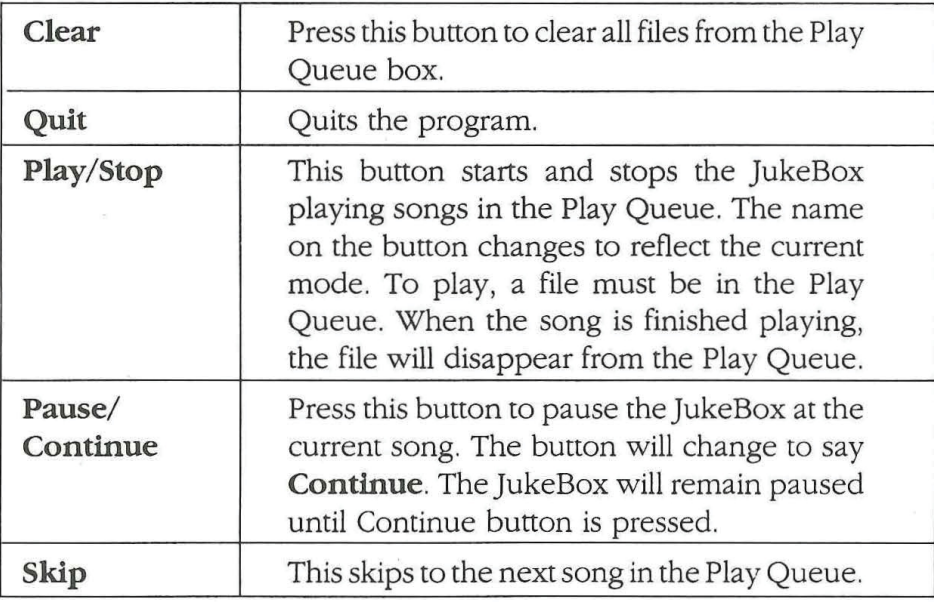

### **SBMixer**

SBMixer lets you control individual volumes from different sources and lets you test input levels of Analog to Digital Conversion (ADC) sound. Using Windows, you can run SBMixer the same time as JukeBox. You can actually use JukeBox to play music in the background while using the microphone to sing along with your favorite song.

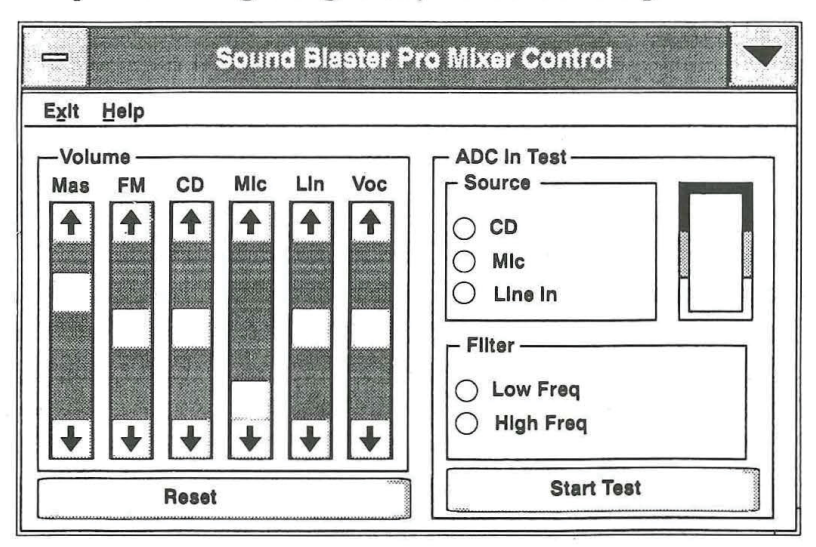

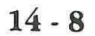

### SOUND BLASTER<sub>sel</sub>

#### Moving Around SBMixer

Moving around SBMixer is simple—use the mouse or keyboard to select or highlight options. Use mouse or Tab key to move from option to option. Use the Up and Down Arrow keys to move the scroll bars.

#### Volume Controls

#### Available are:

- **I** MAS The Master volume control.
- FM FM Music D
- **CD** CD Player
- **Mic** Microphone default is 0.
- Lin Line In
- **Voc** Voice

#### Buttons

- **I** Reset Resets all volumes to their default levels.
- **I** Start Test Starts the input source test

#### ADC In Test

The ADC In Test lets the user see a graphic representation of sound level from a selected source.

To test:

- 1. Select source
- 2. Select filter
- 3. Press the Start Test button.

When sound is heard, a bar will appear in the box next to the Source box. This bar will reflect sound level changes.

SOUND BLASTER<sub>REE</sub>

### Filters

Selecting either the high or low frequency filter is a matter of individual taste. Play around With filter selection to see what sounds better to you.

SOUND BLASTER<sub>oge</sub>

### APPENDIX A

#### GENERAL SPECIFICATIONS

### Sound Capabilities:

22 voices of FM music — Two sets of FM music chips Frequency Modulation sound generation for realistic sounds

Each set of FM chips (one on Left channel, one on Right channel) consists of :

TWO modes: Nine sounds or Six melody sound and Five rhythm sounds

supported by numerous games and entertainment software

#### Stereo Digitized voice channel (2 x 8 bit DAC)

Provide output of sound sampled from the real world - speech, special effects, animal sounds, thunderstorm can be easily reproduced on these stereo DAC channels.

**I** programmable variable sampling rate 4KHz to 44.1 KHz

#### DAC Transfer modes :

- Direct mode direct single byte transfer by CPU
- I DMA mode No CPU intervention/overhead required

I compression schemes :

8 bit data , no compression

2 to <sup>1</sup> data compression: 4bit ADPCM, hardware decompression 3 to <sup>1</sup> data compression: 2.6bit ADPCM, hardware decompression

4 to <sup>1</sup> data compression: Zbit ADPCM, hardware decompression

#### Built-in Digital/Analog Mixer

Software programmable digital/analog mixer Mixing Inputs each with digital volume control (log scale)

### SOUND BLASTER<sub>oge</sub>

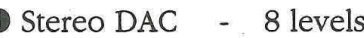

- I FM Music 8 levels with steering
- I CD—Audio 8 levels
- I Line-In 8 levels
- Microphone 4 levels
- Master Vol 8 levels

#### Built-in stereo power amplifier

Max output : 4 watts per channel, 4 ohms stereo outputs stereo headset connector, drives any kind of speakers, portable speakers or headsets directly.

Built-in Manual Master Volume Control

### Voice Input (Digital Sampling) Capability

#### 8 bit stereo A-D conversion of sound signal

**I** variable sampling rate : 4KHz to 44.1KHz

#### ADC transfer modes:

- **D** Direct mode
- I DMA mode no CPU intervention required

#### Built in microphone jack and amplifier with auto-gain control For direct input (sampling) of sound/speech from the real world through standard microphone.

#### Input selectable by software from :

- **I** Microphone input (mono)
- I Line input (mono or stereo)
- **I** CD audio input (mono or stereo)

A-2

# SOUND BLASTER<sub>Q<sup>eq</sub></sub></sup>

CD-ROM Interface

Built-in CD-ROM AT-BUS type interface.

#### Joystick Port

Standard "Game I/O port" built-in (15 pin D-sub connector) connects any standard IBM compatible joystick (analog)

MIDI Interface Built-inMIDI interface, for connection to MIDI instruments or keyboards.

 $\label{eq:R1} \begin{array}{cccccccccccccc} \mathcal{R} & \mathcal{R} & \mathcal{R} & \mathcal{R} & \mathcal{R} & \mathcal{R} & \mathcal{R} & \mathcal{R} & \mathcal{R} & \mathcal{R} \\ \mathcal{R} & \mathcal{R} & \mathcal{R} & \mathcal{R} & \mathcal{R} & \mathcal{R} & \mathcal{R} & \mathcal{R} & \mathcal{R} & \mathcal{R} & \mathcal{R} \\ \mathcal{R} & \mathcal{R} & \mathcal{R} & \mathcal{R} & \mathcal{R} & \mathcal{R} & \mathcal{R} & \mathcal{R}$  $\begin{array}{c} \frac{1}{2} \frac{1}{2} \frac{$ **PRO** SOUND BLASTER<sub>,r</sub>g SUUNU BLASIEK $_{\mathscr{Q}}$  $\mathbf{e}_{\mathcal{I}}$  $\alpha$  $\sim 10^{11}$  $A-4$ 155 155

 $\kappa$  ,  $\kappa$ 

 $\bar{a}$ 

# SOUND BLASTER<sub>29</sub>

### APPENDIX <sup>B</sup>

### I/O Address Selection

The Sound Blaster Pro uses <sup>24</sup> consecutive 1/0 addresses. There are 2 choices of I/O Base address.

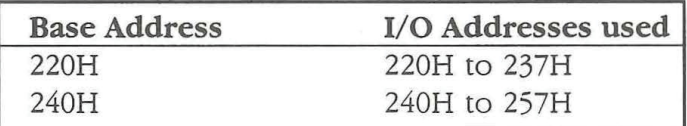

### I/O Address Map

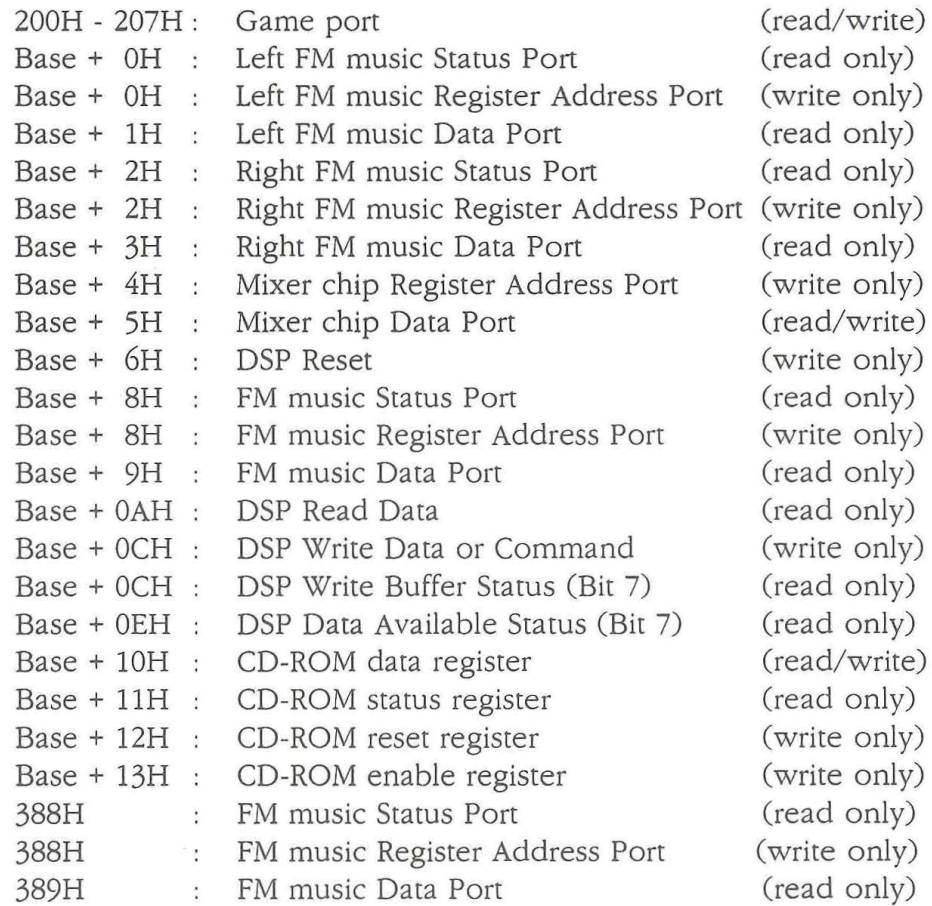

SOUND BLASTER  $\ell$ 

Connector Pin,Assignment

 $\sim$ 

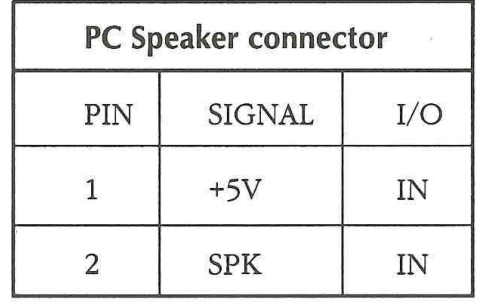

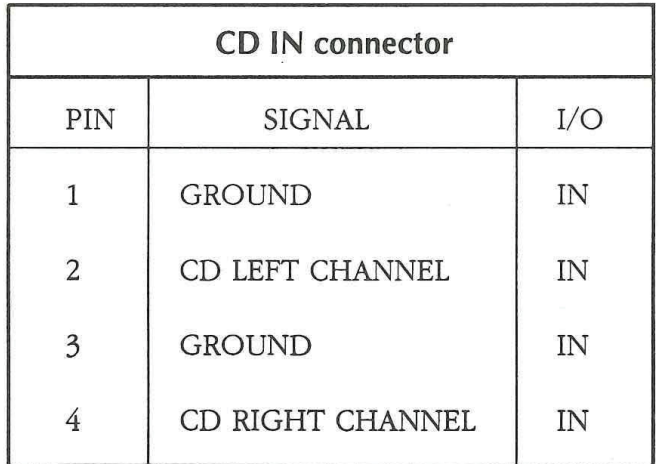

SOUND BLASTER<sub>egg</sub>

### APPENDIX C

### Quick Reference for Problem Solving

### Help for Installation

Read this if you have problems installing Sound Blaster Pro. (Refer to: Common Problems Encountered)

When installing the Sound Blaster Pro Card, beware of possible hardware conflicts with other adaptor cards.

Each adaptor card may contend for Various CPU resources, there are three possible sources of hardware conflicts :

- **D** DMA channel conflict
- <sup>D</sup> IRQ (Interrupt Request) lines conflict
- D I/O address conflict

In the case of Sound Blaster Pro, it uses :

- <sup>D</sup> DMA Channel <sup>1</sup> by default, for its digitized voice input/output DMA operations.
- <sup>D</sup> Interrupt default at IRQ 7 (used for voice/MIDI operations) Jumper selectable at IRQ 2, IRQ 10, IRQ 5 and IRQ 7
- <sup>D</sup> I/O address : 22OH 237H as default. Jumper selectable at : 220H and 240H. FM music chip also uses addresses 388H and 389H. Joystick port uses the standard address of 200-207H

#### SOUND BLASTER

#### DMA Conflict

The DMA channel used by the Sound Blaster Pro is selectable from 0,1 and 5. It can share a DMA channel with other adaptor cards, provided that these cards can also share DMA channels.

Other cards using DMA channels can have their DMA channels selectable. We suggest that you change the others cards' DMA Channel to either Channel 0 or Channel 5, if a conflict occurs.

#### Interrupt Line (IRQ) Conflict

The Sound Blaster Pro uses interrupt line IRQ7 as default. Some printer interface (LPT1:) snatch away the IRQ7 even though it never requires the interrupt.

In the rare case of interrupt conflict with another 1/O card, you can change the interrupt of the Sound Blaster Pro to IRQ2 or IRQ5

<sup>C</sup> See Table <sup>1</sup> for the best IRQ line to use.)

We don't suggest using IRQIO, because there are too many existing software packages that do not allow the selection of IRQ10.

#### I/O Address Conflict

The possibility of conflict on the default I/O address of 22OH is very small. We advise against changing this I/O port address. Changing from this default I/O address means that you have to re-install many software programs that support Sound Blaster Pro.

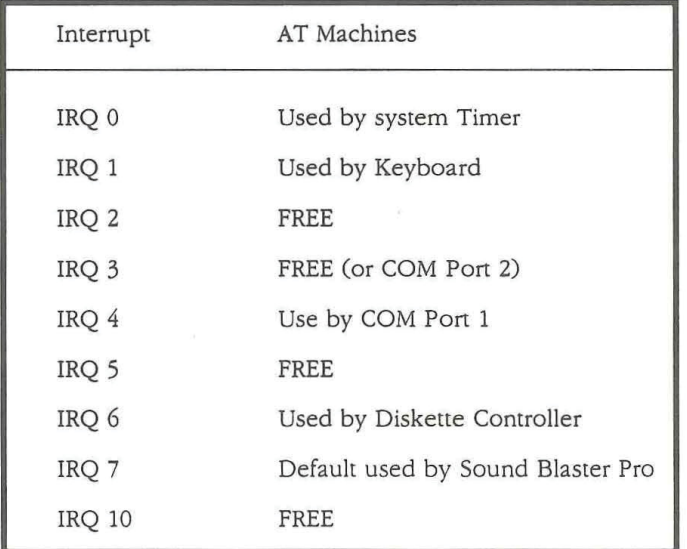

# SOUND BLASTER<sub>REP</sub>

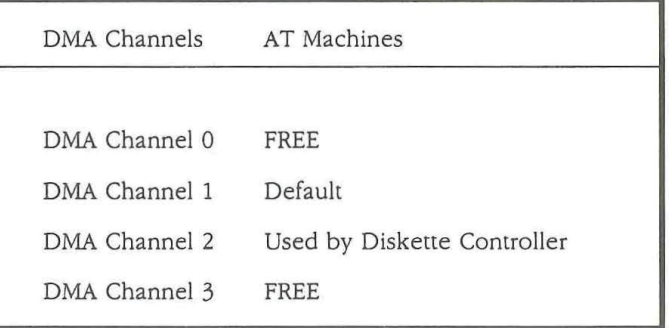

#### Interrupt and DMA Assignment

If there is a conflict with another card in your system, we suggest you change the I/O port address of the other card. Remember to re-install the I/O port address for programs running on that card.

SOUND BLASTER $_{\sqrt[6]{2}}$ 

### Common Problems Encountered

TEST-SBP's Error 0400 PROBLEM  $\mathbb{R}^2$ 

CAUSE Conflict on DMA Channel <sup>1</sup> with scanner card or network card, or other special cards that uses DMA channel 1.

**REMEDY** Remove scanner card or network card (if you  $\ddot{\cdot}$ have one) and re-install its DMA to Channel 3. You need an AT machine to resolve this conflict. (see DMA CONFLICT)

> Other cards that could possibly use DMA Channel <sup>1</sup> are: diskette COPY cards, SCSI cards or any special card. Remove these special cards one by one and run TEST-SBP to see if the error message disappears. If the error disappears, then the card that is just removed is in Conflict with Sound Blaster Pro. Check the card's manual for re-installing its DMA.

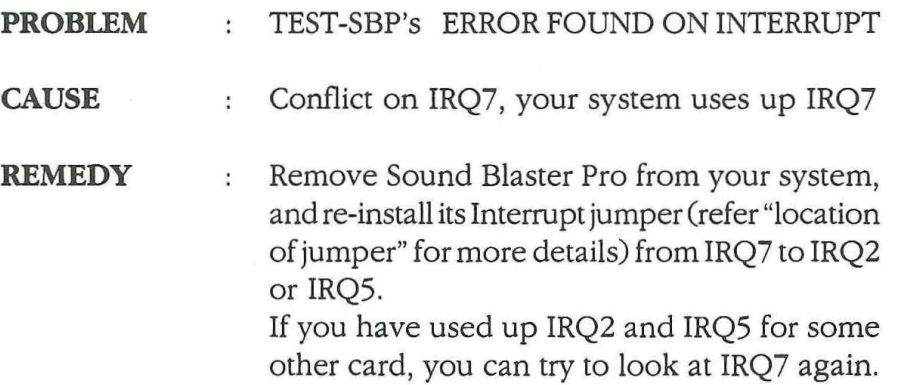

### SOUND BLASTER<sub>Reg</sub>

If it is also used up, try to look for the jumper on your system board or Parallel 1/0 card that allows you to disable IRQ7 for LPT1:. You can consult the respective manual oryour computer vendor on how to do this.

- PROBLEM Voice Recording too soft. t
- CAUSE Microphone used is not sensitive enough.

**REMEDY** Use a microphone that has a 600 ohm  $\cdot$ impedance and a sensitivity of-75 dB or better for good recording. (As a rule of thumb, one that costs more than US\$30 should do the job. Remember to buy a 1/4 inch to 1/8 inch adaptor-jack if the microphone has a 1/4 inch jack) A condenser microphone would work well.

- PROBLEM Background static noise from the speakers. ÷
- **CAUSE** Noisy power supply of the computer system.
- **REMEDY** Computer systems are well—known to be the  $\cdot$ greatest producers of electrical noise. Much care had been taken in the design of Sound Blaster Pro's built-in amplifier to reduce as much noise from the computer's power supply as possible. There are, however, some computer systems that simply produce too much noise. These noise are picked up and amplified to audible range when the power amplifier is set at a high volume. There is no good remedy here, except to turn down the volume control. If louder volume is desired, try to amplify using an external amplifier.

## **SOUND BLASTER**

PROBLEM : "No Interrupt vector available" error when running SBFMDRV.

CAUSE : All the DOS software interrupt vectors (INT 80H - OBFH) are taken up by a resident program that is misbehaving.

- REMEDY : Most commonly, the misbehaving resident program is a DOS MENU resident program in your AUTOEXEQBAT file. You can avoid problem with this kind of resident programs in the following ways:
	- **I** Boot the system again from a DOS diskette and then run SBFMDRV from the \SBPRO sub-directory to confirm that the problem is solved.
	- I During the booting process of the fixed disk, press Ctrl—Break to abort the AUTOEXEC file. Then run

#### \SBPRO \SBFMDRV

I Execute \SBPRO\SBFMDRV before running the misbehaving program in your AUTOEXEC file. i.e. insert the line \SBPRO\SBFMDRV before the misbehaving program. This might only solve some cases with a partially misbehaved program. With a badly misbehaved resident program, you might have to remove it from the AUTOEXEC totally.

#### PROBLEM : Joystick port not working

CAUSE. : Sound Blaster Pro'sJoystick port conflicts with existing joystick port in the system.

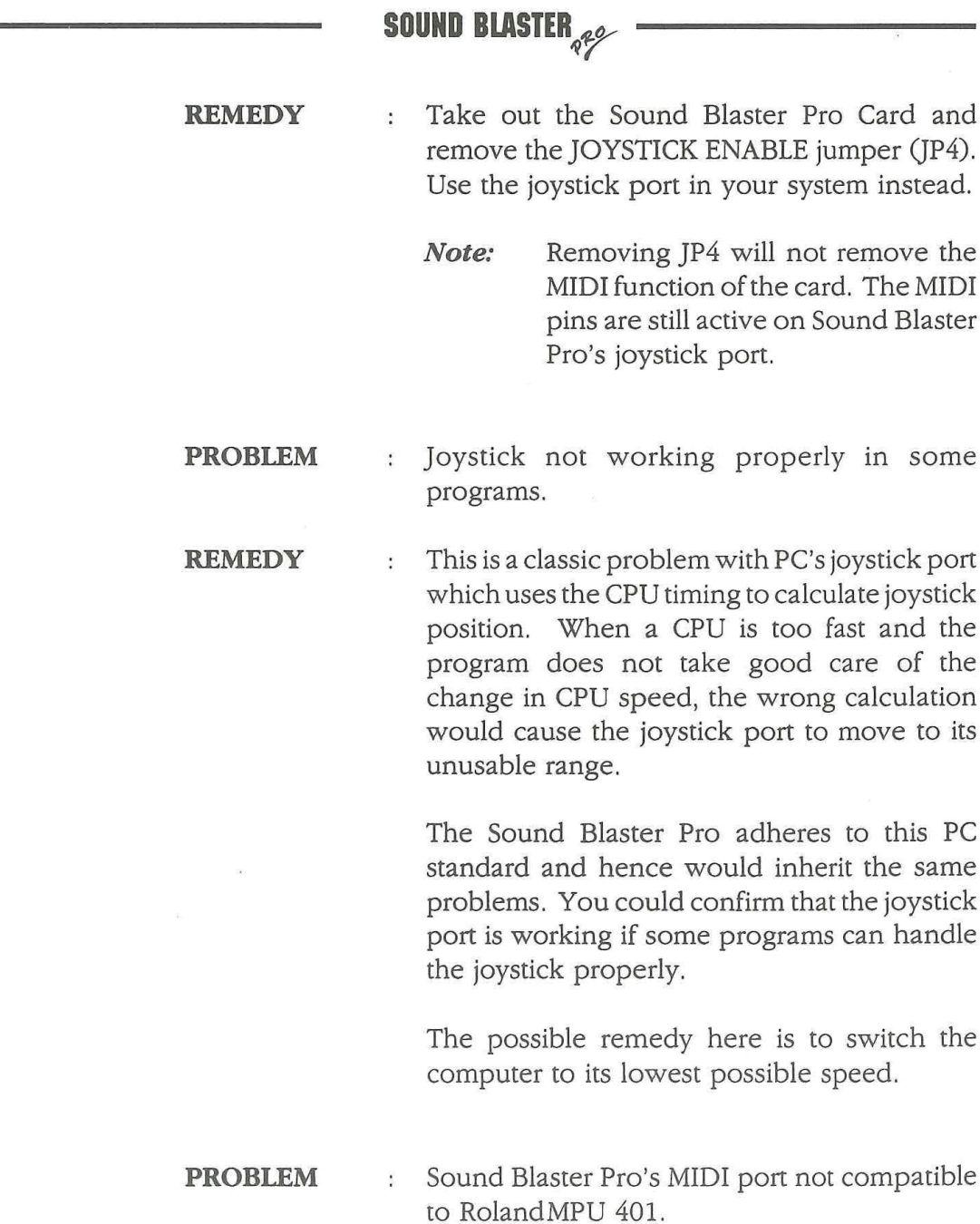

### SOUND BLASTER<sub>Rep</sub>

**REMEDY** The Sound Blaster Pro complies with the  $\ddot{\cdot}$ International MIDI Association recommended standard. The MPU401 has some intelligence in its MIDI implementation. This intelligence could be easily emulated by a small driver routine in the PC. Hence, programs that run on the MPU401 cannot work directly on the Sound Blaster Pro. They must be modified by their respective software companies in order to run on the Sound Blaster. Before buying any MIDI software, please ensure that they support Sound Blaster Pro. PROBLEM Computer hangs after running one of the  $\ddot{\phantom{a}}$ Sound Blaster Pro program. **CAUSE** Conflict with other adaptor cards in the system. REMEDY To identifythe possible conflicting card, remove  $\ddot{\cdot}$ all the non-essential cards one by one from the system; leaving only the essential cards : Diskette/Fixed Disk Controller Card and Video

Adaptor Card in the system.

After each card is removed, run the same program that hangs the system. If problem is solved, then the last card removed has a possible conflict with Sound Blaster Pro. Try to determine whether it is a DMA conflict, Interrupt conflict or 1/0 address conflict by looking up the manuals of this card.

SOUND BLASTER<sub>Q</sub>eg

### APPENDIX D

### Connecting the PC Internal Speaker

You can connect the sound of the internal PC speaker to Sound Blaster Pro. However, due to the variations of internal PC speaker connections found in different PCS, you will need an experienced PC technician to do the job for you. You may want to seek the help of your computer dealer.

#### Procedures For PC Technicians only:

- I Locate the PC speaker connections on the motherboard.
- I Remove the connection to the internal PC speaker.
- From the motherboard, connect a wire from the +5Vdc pin of the speaker connector to pin1 of JP1 on the Sound Blaster Pro.
- **I** Connect another wire from the Data out pin of the motherboard speaker connector to pin2 of JP1 on the Sound Blaster Pro.
- I You will need to provide the suitable connection wires and sockets yourself.

DO NOTATTEMPTTO FIXTHE CONNECTION YOURSELF IFYOU ARE NOT SURE ORELSE YOU MIGHT DAMAGE YOURPC ORTHE SOUND BLASTER PRO. CREATIVE LABS, INC. OR HER DISTRIBUTORS WILL NOT BE LIABLE FOR SUCH DAMAGES.

SOUND BLASTER $_{q\%}$  $\tilde{\mathbf{z}}$ 

SOUND BLASTER<sub>self</sub>

 $\label{eq:R1} \begin{array}{c} R^2 & \cdots & R^2 \\ \vdots & \ddots & \vdots \\ \vdots & \ddots & \vdots \\ \end{array}$ 

### APPENDIX <sup>E</sup>

### Connecting CD-ROM Drive

The Sound Blaster Pro has a built-in CD-ROM Drive interface which can be connected to a Matsushita model CR—521 CD ROM Drive. Detailed connecting instructions and cable kits are providedwhen you purchase the CD-ROM Drive from Creative Labs. or its dealers.

 $\bar{\mathcal{E}}$ 

SOUND BLASTER<sub>REE</sub>